# Manual

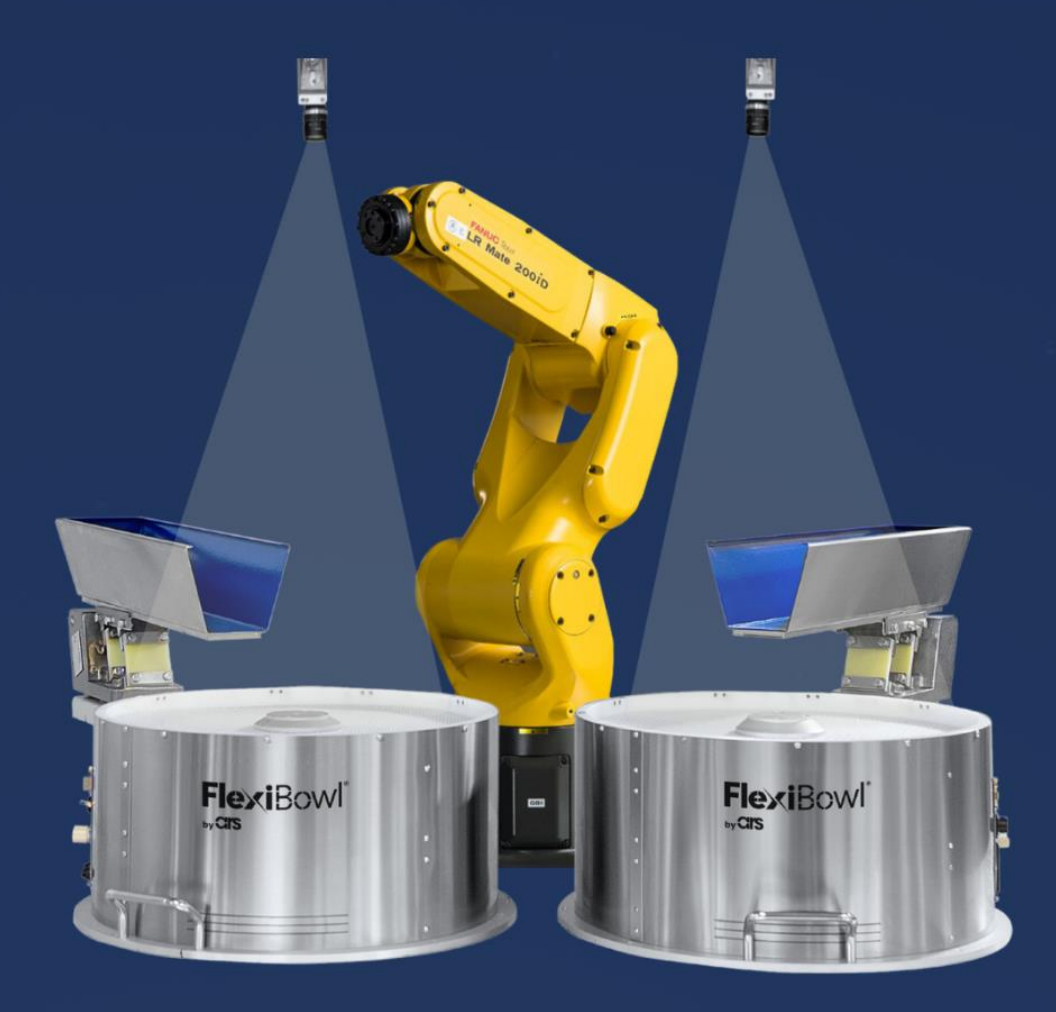

# FlexiVision **FANUC PLUG-IN**

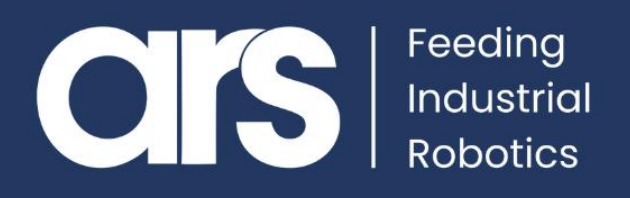

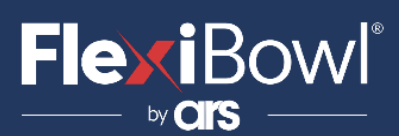

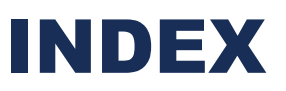

- **1. Plug-In Configuration**
- **2. Comments about the file .tp**
- **3. FlexiVision Command List**

This Plugin was born with the idea of communicating **quickly and safely with Flexivision** and **FANUC** robots**.** The Plugin requires the **"Fanuc User Socket Messaging"** license for correct operation.

**FlexiBowl® Plug-In**

## **FANUC**

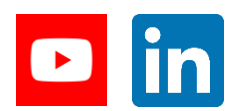

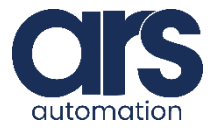

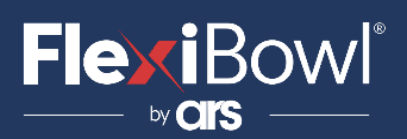

#### **Step 1.**

#### **Overview**

In order to use Socket Messaging, you need to configure the following network hardware and software parameters, we need configure a Server Tag.

#### **Setting up a Client Tag**

#### **Steps**

- 1. Could start the controller.
	- a. **On the teach pendant**, press and hold the **SHIFT** and **RESET** keys. Or, on the operator panel, press and hold **RESET**.
	- b.While still pressing **SHIFT** and **RESET** on the **teach pendant** (or **RESET** on the operator panel), **turn on the power**  disconnect circuit breaker. c.**Release all** of the keys.
- 2. On the teach pendant, press **MENU**.
- 3. Select **SETUP**.
- 4. Press **F1, [TYPE].**
- 5. Select **HostComm**.
- 6. Press **F4, [SHOW].**
- 7. Select **Servers**.

8.Move the cursor to the tag **'S3'** and press **F3**, **DETAIL**. You will see screen similar to the following.

```
SETUP Tags
   Tag S3:
                                    ****************
  Comment: **********<br>Protocol Name: ********<br>Current State: UNDEFINED
   Comment:
  Startup State:
   Server IP/Hostname: ******************
  Remote Path/Share: ******************
                   ******Port:
   Inactivity Timeout: 15 min
   Username: The Company of the Company of the Company of the Company of the Company of the Company of the Company of the Company of the Company of the Company of the Company of the Company of the Company of the Company of th
                                                   anonymous
   Password
                                                    **********
```
- 9. Move the cursor to the **Protocol Name** item, and press **F4, [CHOICE**].
- 10. Select **SM**.
- 11. Move the cursor to **Startup State**, press **F4, [CHOICE].**
- 12. Select **START**

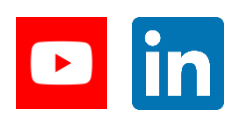

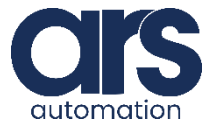

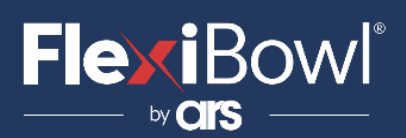

- 13. Press **F2 [ACTION].**
- 14. Select **DEFINE**.
- 15. Press **F2 [ACTION].**
- 16. Select **START**.

#### **17. Set the system variable:**

a.Press **MENU**.

b.Select **NEXT**.

- c.Select **SYSTEM**, and press **F1, [TYPE].**
- d.Select **Variables**.
- e.Move the cursor to **\$HOSTC\_CFG**, and press **ENTER**.
- f . Move the cursor to the structure corresponding to the tag '**S3**', namely move the cursor to structure element **[3]**.

```
SYSTEM Variables
    HOSTS_CFG<br>
HOSTS_CFG<br>
1 [1] HOST_CFG_T<br>
2 [2] HOST_CFG_T<br>
3 [3] HOST_CFG_T<br>
4 [4] HOST_CFG_T<br>
5 [5] HOST_CFG_T<br>
6 [6] HOST_CFG_T<br>
7 [7] HOST_CFG_T<br>
8 [8] HOST_CFG_T
$HOSTS CFG
       8 [8]
                                                       HOST_CFG_T
```
g. Press **ENTER**. You will see screen similar to the following.

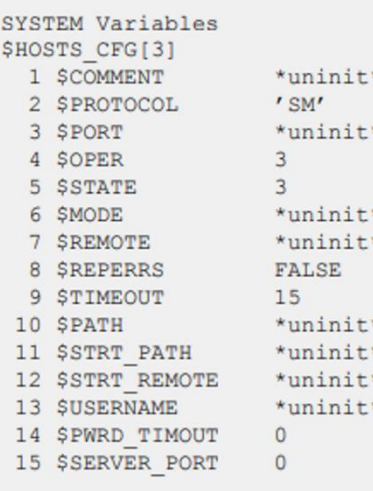

h. Move the cursor on **\$SERVER\_PORT**. Insert the port '**4001**'.

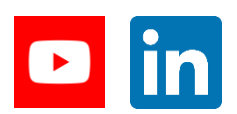

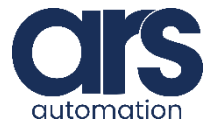

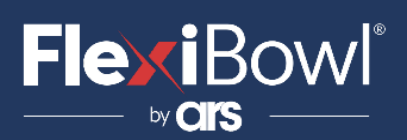

**Step 2.**

### **LOAD THE FILE "FLEXIVISION.PC" AND "MAIN\_FLEXIVISION.TP"**

The file "**Flexivision.pc**" is the file that allows communication with Flexivision while the file "**Main\_Flexivision.tp**" is an example that illustrates the correct use of the communication file.

Once the server is configured, you must place these files on the controller. To do this, copy the files to a USB stick and insert it into the USB port of the pendant.

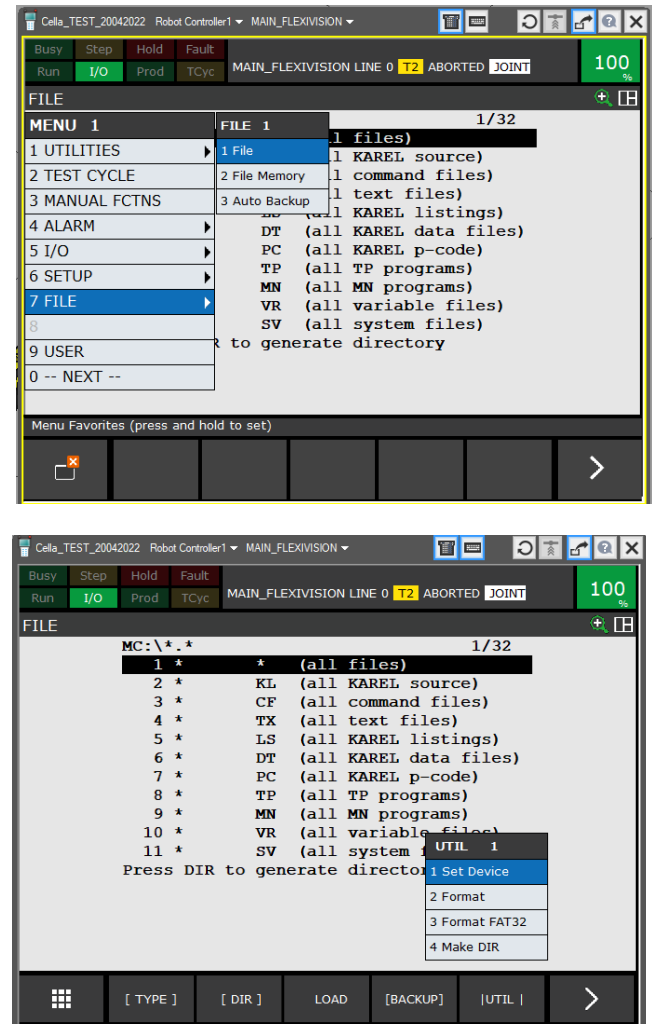

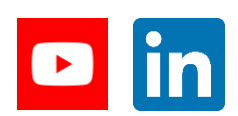

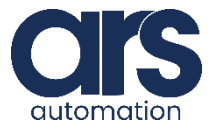

## **FlexiBowl**®

### Plug-In Configuration

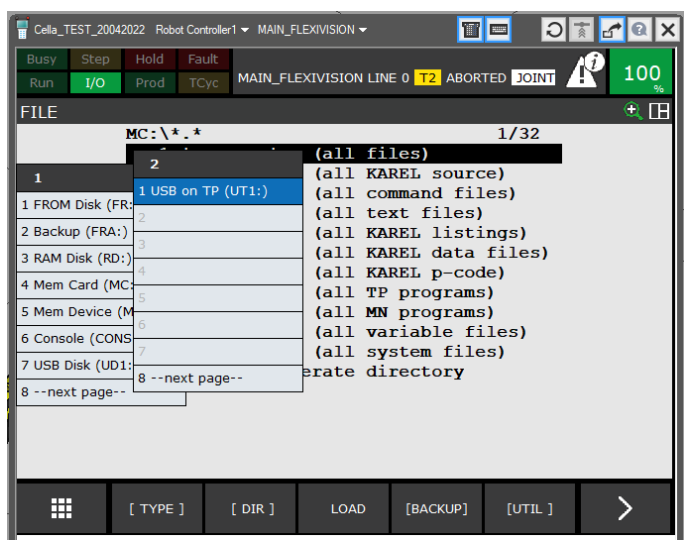

Now press "**Load**" and import the file **Flexivision.pc** and **Main\_Flexivision.tp**.

### **Step 3.**

### **DESCRIPTION OF THE FUNCTIONALITY FOR THE FILE "FLEXIVISION.PC" AND "MAIN\_FLEXIVISION.TP"**

Elements of operation for the program:

• **Flag 1**

The flag that uses **Flexivision.pc**program for connection with the main **.tp** program is the number 1.

This flag will be set to **ON** by the **.pc** program once the connection has been made. Subsequently, every time the flag will be returned to **OFF** by the main program there will be the sending of the command. Received the response from Flexivision and updated the register, the **program.pc** will set the flag to **ON**.

In the **program.tp** the flag is set to **OFF**,then the Flexivision routine starts and we have to wait for the connection to occur.

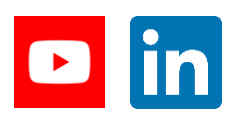

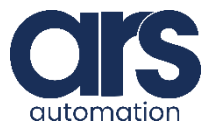

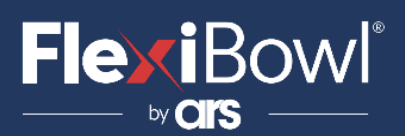

*File .tp*

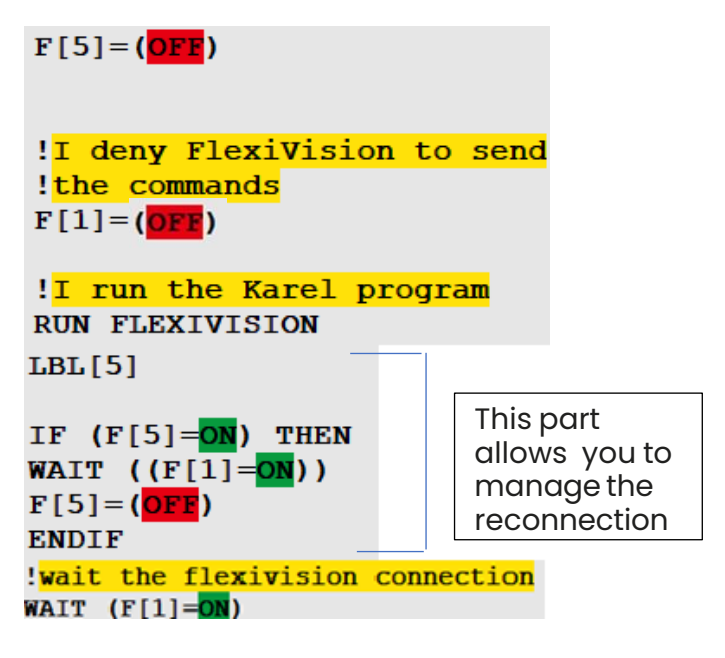

Flag 5 is used only to manage reconnection. You will move past the **WAIT (F[1]=ON)** only after the connection with Flexivision has taken place.

• **Flexivision\_command**

The Flexivision\_command register is the string register number 14 and hosts the command to be sent to Flexivision. From this register the **Flexivision.pc** file will read the command to send it to Flexivision.

Then, the command is written to the desired register and the **Flag** is set to **OFF**, to access the data you wait for the Flag to return to **ON**.

#### *File .tp*

```
!I set the command
CALL SET FLEXIVISION COMMAND (
'start Locator')
!I allow FlexiVision to send
! the commands
F[1] = (OFF)LBL[1:main cycle]
!I wait the Karel program
!to deny FlexiVision
!to send the commands
WAIT (F[1]=ON)
```
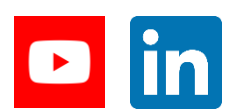

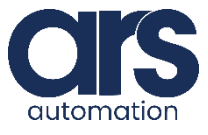

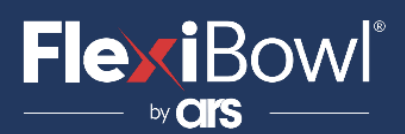

#### • **Id\_pattern**

The **Id\_pattern** register is the numerical register number 70. On this register is written:

- o **-200**: Flexivision not connected
- o **-100**: Flexivision in error
- o **-2**: Command not known
- o **-1**: Command not for the pattern search
- o **0**: Command of search pattern and pattern not found
- o **Number>0**:Command of search pattern and '**Id**' of the pattern

#### *File .tp*

```
!I wait the Karel program
!to deny FlexiVision
!to send the commands
WAIT (F[1]=<mark>ON</mark> OR
R[70:id pattern] = (-200)!Reconnection management
IF (R[70:id pattern] = (-200))THEN
F[5] = (ON)JMP LBL[5]ELSE
```
This part is used to manage the reconnection

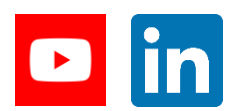

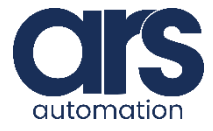

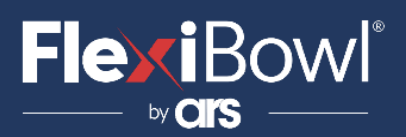

```
!If i receive this value
!I abort all the tasks
!and I return an error
!"FlexiVision error"
IF (R[70:id pattern] = (-100))THEN
UALM[1]
ELSE
!If i receive this value
!I abort all the tasks
!and I return an error
!"Undefined command"
IF (R[70:id pattern] = (-2)) THEN
UALM[2]
ELSE
!If i receive this value
!means that there are
Ino found parts so I have
!to send a rotation command to
!the FlexiBowl
IF (R[70:id pattern]=0) THEN
CALL FLB PLUGIN ('QX3')
!I allow FlexiVision to send
! the commands
F[1] = (OFF)ELSE
```
!If i receive a valid ID !I start the main cycle IF  $(R[70:id pattern]<(-1)$  THEN CALL PROG 1  $F[1] = (OFE)$ Simple pick and place

program

We read the value of the register **id\_pattern** to know the actions to be carried out.

The following is the function **SET\_FLEXIVISION\_COMMAND()**  that allows you to write the command to the "**Flexivision\_Command**" register.

- **Write the function argument** 1: 2: !on the string register
	- 3:  $SR[14]=AR[1]$

The movement of the robot in the **.tp** file takes place with **tool 5** and with **frame 7**. **Frame 7** must coincide with the calbration frame used for Flexivision.

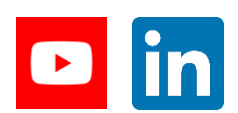

**Feeding Industrial Robotics [www.flexibowl.com](http://www.flexibowl.com/)**

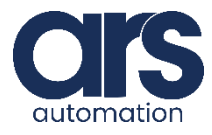

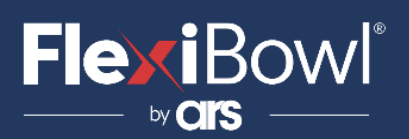

### Comments about the file

```
!I set the user tool
!and the user frame
UTOOL NUM=5
UFRAME NUM=7
```
Flexivision returns the **x,y,r coordinates**. Update the **z**and **w**values according to the frame used for calibration and your needs.

```
!I write on the position register
the Z height of the part
PR[60,3:Flexivision Posi]=R[71]
```

```
!I set to zero the rotation of
the Waxis!
PR[60,4:Flexivision Posi]=0
```
In the **.tp** file the first two commands are "**set\_Recipe**" and "**get\_Recipe**". Create a "**Recipe\_Name**" recipe and enter the same name "**Recipe\_Name**" in the register **number 12** that is used by the program for the control.

If you do not need these "**commands**", it can be removed with the respective ON/OFF flag.

```
CALL SET FLEXIVISION COMMAND (
'set Recipe=Fanuc flexivision')
!I allow FlexiVision to send
!the commands
```
!I wait the Karel program !to deny FlexiVision !to send the commands WAIT  $(F[1]=ON)$ 

 $F[1] = (OFF)$ 

- **Flexivision\_Response** The **Flexivision\_Response** register is the string register number 15. On this register it is 'written' the string returned by Flexivision when the command is not of search pattern.
- **Flexivision\_Position** The **Flexivision\_position** register is the position **register 60**. On this register it is 'written' the position returned by Flexivision, when the pattern is found. You will have to access this register only when the "**id\_pattern**" register has a **value >0**.

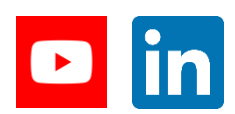

**Feeding Industrial Robotics [www.flexibowl.com](http://www.flexibowl.com/)**

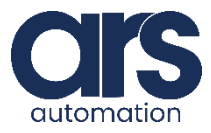

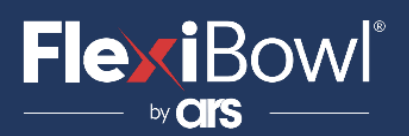

### FlexiVision Command List

To send the command to FlexiVision you must modify the value of the "command" string.

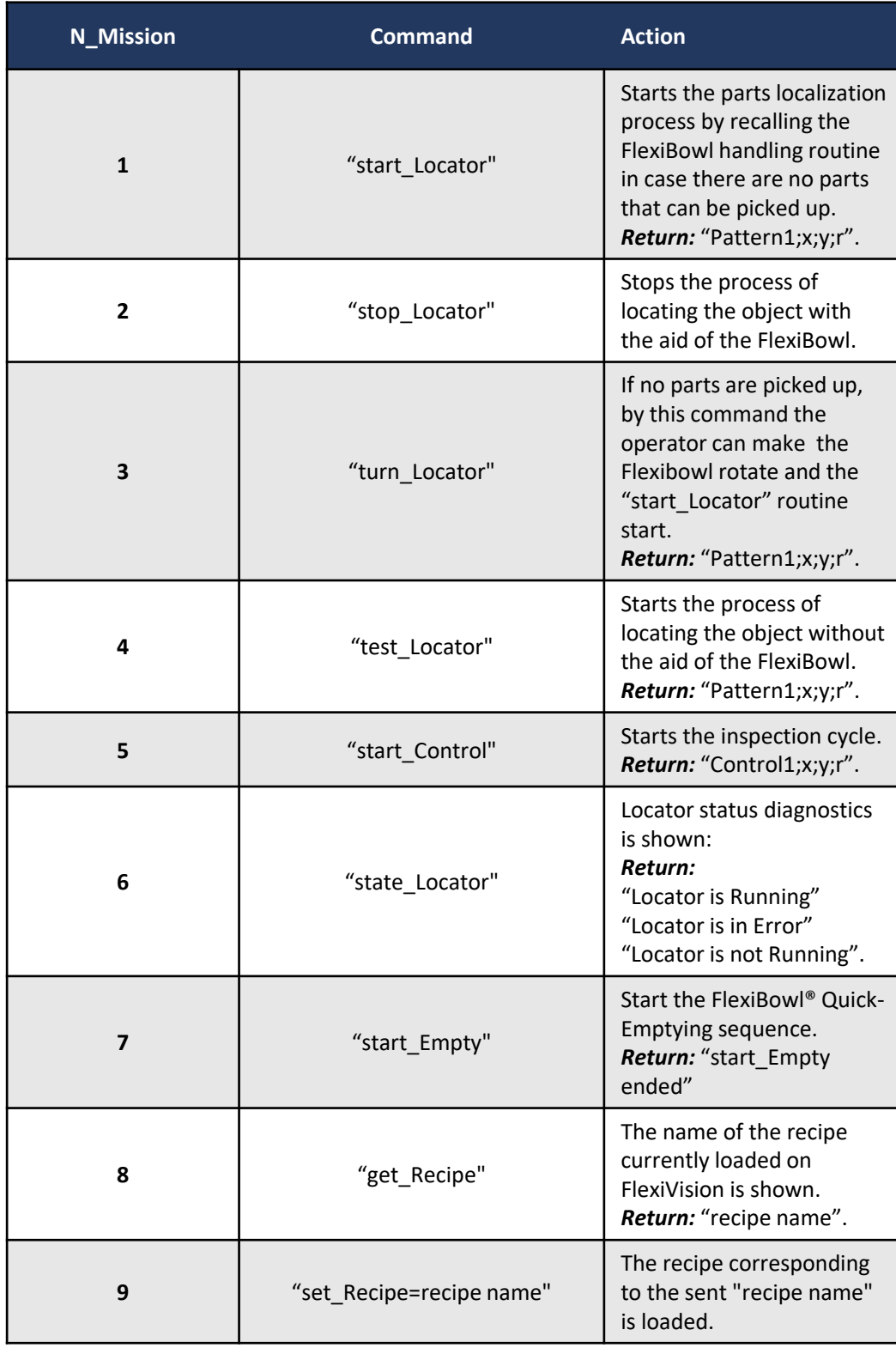

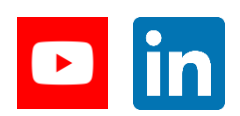

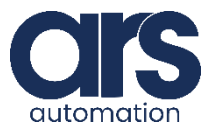